## 「対訳君」エクスポートデータをエクセル形式にする手順 (Word 利用)

<準備作業>

ご提供するマクロ「TAI EXPO\_word\_macro.txt」を下記の「Word にマクロを登録する方法」をご参照の上、Word に 登録してください。

●Word にマクロを登録する方法

- 1. Word を起動する。
- 2. メニューバー [ツール] → [マクロ] → [マクロ]を選択。 マクロ名入力欄に、[対訳をエクセルに整形] と入力し、[作成]を選択。

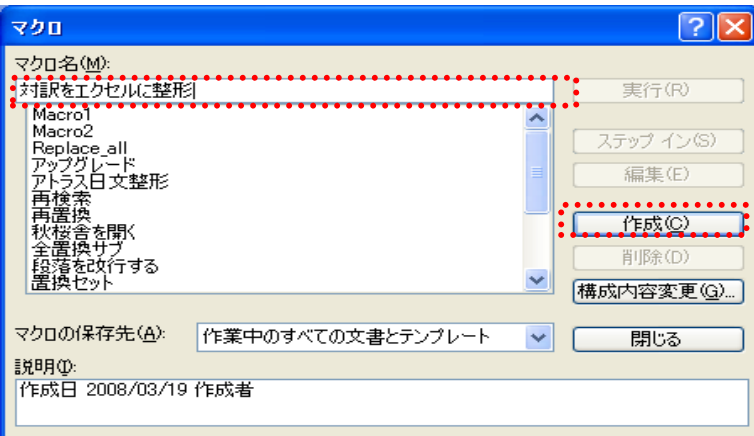

3. Visual Basic Editor が自動で開かれますので、画面内のカーソルのある部分に、 「TAI EXPO\_word\_macro.txt | を全てコピーして、貼り付ける。

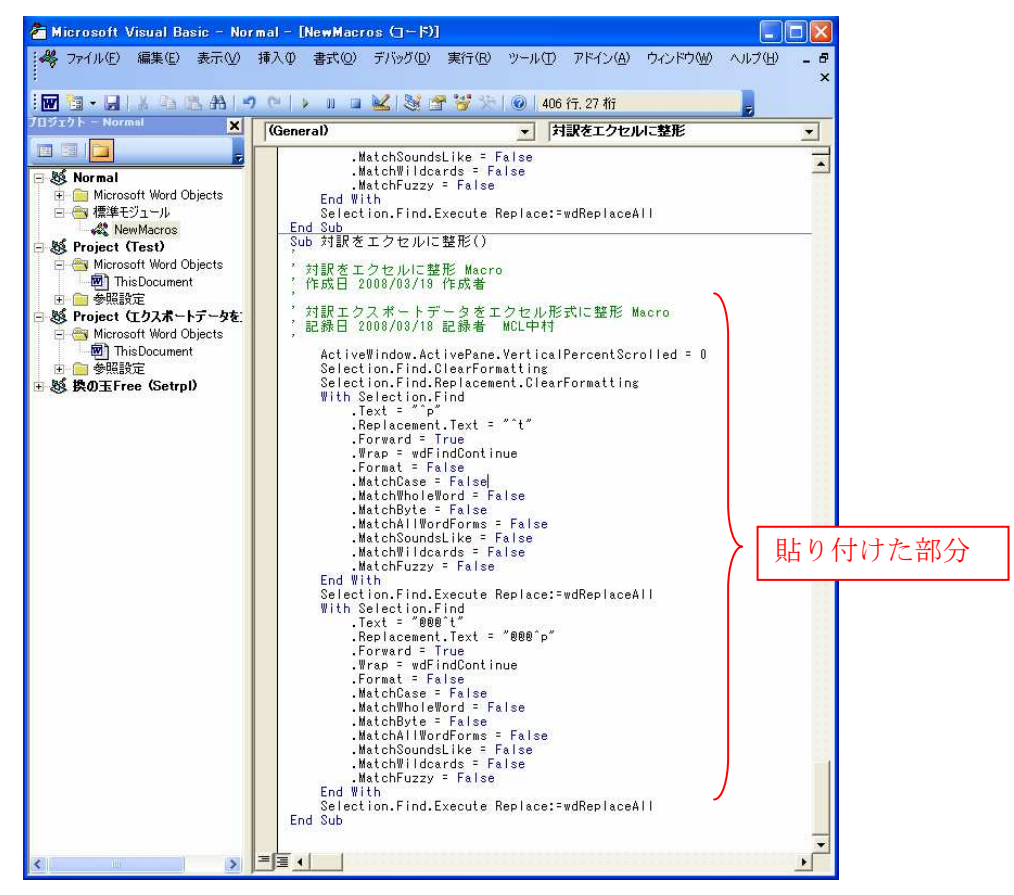

4. 貼り付けられましたら、メニューバー [ファイル] → [Normalの上書き保存] を選択して Word を終了。

以上で、マクロが登録されました。

<実行作業>

下記の「Wordでエクセル形式にする方法」をご参照の上、対訳君でエクスポートしたデータをエクセル形式に変換 する作業を行ってください。

●Word でエクセル形式にする方法

- 1. Word を起動する。
- 2. 対訳君でエクスポートしたテキストデータを貼り付ける。
	- データ形式は下記のようになっております。

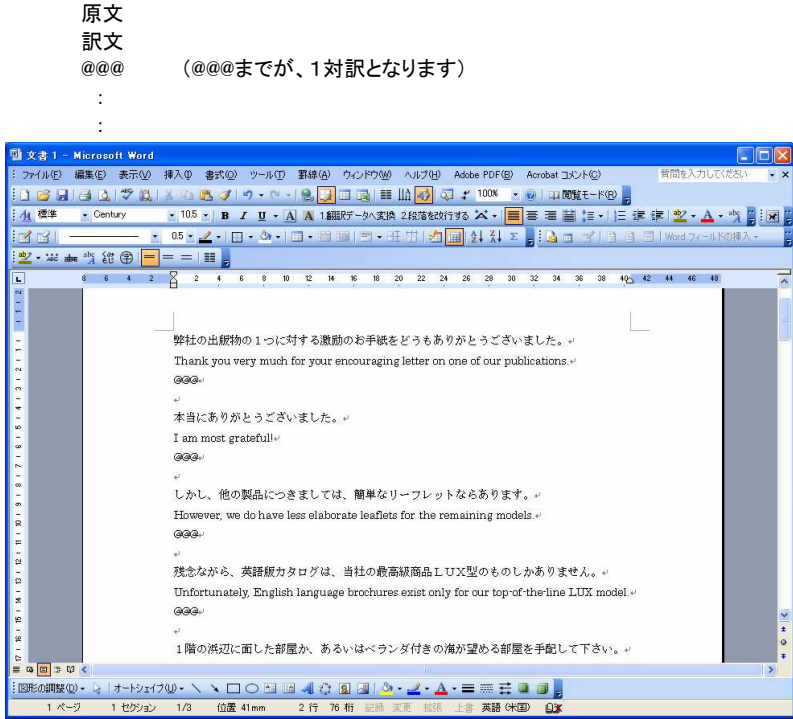

3. メニューバー [ツール] → [マクロ] → [マクロ]を選択。 マクロ名一覧より、[対訳をエクセルに整形]を選択し、[実行]を選択。

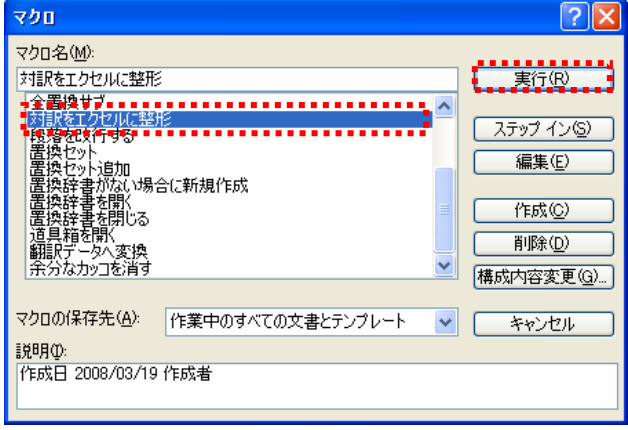

4. マクロが実行されると、改行がタブ区切りに置換されます。

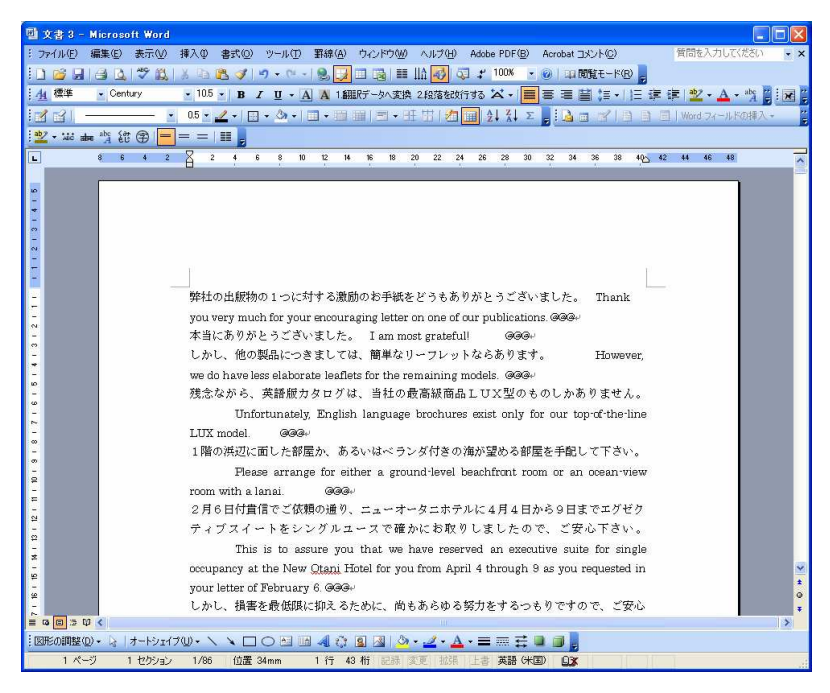

- 5. メニューバー [編集] → [すべて選択] で、全部データを選択し、 メニューバー [編集] → [コピー] を選択。
- 6. エクセルを起動して、メニューバー [編集] → [貼り付け] を選択。

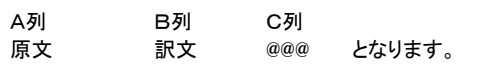

※ @@@が 1対訳の区切りとなりますが、@@@はC列でなくても、D列でもE列にあっても構いません。

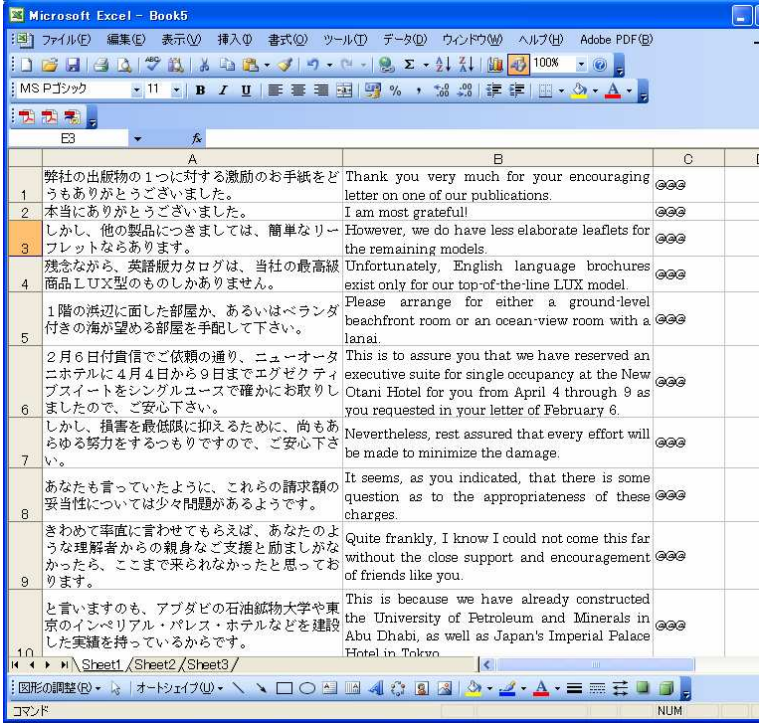

7. 任意の場所に保存してください。